# 2023 导航 / 多媒体接收机固件升级指南

## 简介

- 本文介绍了2023导航 / 多媒体接收机固件升级的步骤和注意事 。项
- 如果在固件升级中发生错误, 2023导航 / 多媒体接收机将可能 无法使用。在对固件升级之前,请务必详细阅读以下操作步骤和 。注意事项

## 适用机型和固件版本

。升级程序可用于下列机型的固件版本

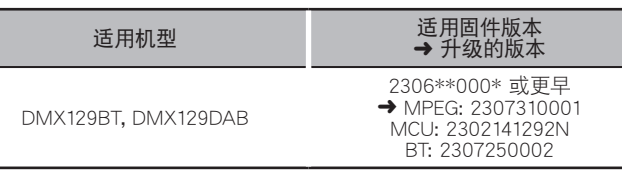

# **e**

关于固件版本的检查方法,请参照"查阅固件版本"。

## 操作步骤

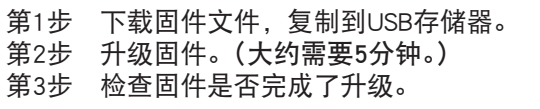

## 制作升级媒体

。使用电脑制作升级媒体

- 1. 从网站下载更新。
- 2. 解压缩下载的文件。
- 3. 将解压的文件复制到USB存储器的最 。高层级

#### 注意

要进行更新,请使用具备以下所示规格的USB存储设备。 在具备 。其他规格的USB存储设备上无法进行更新 **USB 标准: USB 2.0** 容量: 8 GB至32 GB **文件系统: FAT 32** 

#### ∕⊞}

- 请勿将更新程序复制至包含音频文件的设备。 强烈建议使用空 。白的USB存储器
- 如果复制到一个文件夹内, 升级将无法进行。
- ・ 如果变更升级程序文件名称,则无法进行升级。

## 查阅固件版本

1. 按下<HOME>按钮。

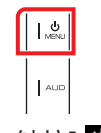

2. 触按 [  $\ddot{\bullet}$  ]。

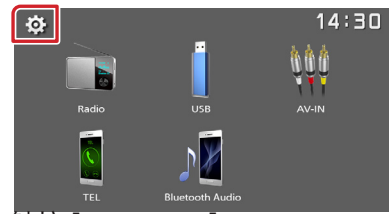

3. 触按 [Information]。

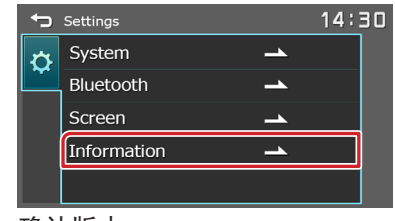

4. 确认版本。

## 对程序升级

USB<br>- \_\_``Y23\_MPG\_F133\_CW\*\*\*\*.img<br>- \_\_``Y23\_MCU\_NAT\_\*\*.smx<br>- \_\_``Y23\_BT\_CW\*\*\*\*.MVA

- 1. 连接USB存储器。 。出现确认消息
- 2. 触按 [Yes] 开始更新。 (大约需要5分钟。)

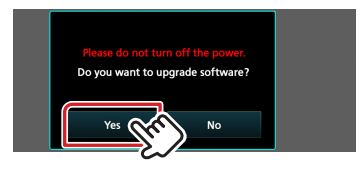

注意: 屏幕可能会空白几秒钟。 请等待一分钟, 即使更新看似停止。 在更新过程中, 请 。勿拔下USB存储器或关闭设备电源

- 3. 宗成更新后,系统即重新启动。
- 4. 取出 USB 存储器。
- 5. 参照"查阅固件版本",确认固件版本是否升级。

### 注意事项

- 在升级之前,请务必在安全地点停车。不要关闭发动机,防止蓄 。电池的电量耗尽
- · 升级操作时, 不得关闭发动机或切断导航/多媒体接收机的电源。 否则升级无法正常完成, 并且导航/多媒体接收机将可能无法使 。用